## Postup pro připojení k online přednášce

1. V emailu jsme dostali odkaz pro připojení k přednášce, např.

- <https://us04web.zoom.us/j/332870139> Na tento odkaz klikneme, otevře se nám internetový prohlížeč. Uvidíme následující stránku: **同日日** Start - Zoom  $\times$  $+$   $\sim$  $\Box$  $\times$  $\leftarrow$  $\rightarrow$  $\circ$  a A https://us04web.zoom.us/s/332870139 □ ☆ ☆  $\mathbb{Z}$  $\Rightarrow$ . . . **SUPPORT REQUEST A DEMO** 1.888.799.9666 RESOURCES -**ZOOM** SIGN UP, IT'S FREE SOLUTIONS -**JOIN A MEETING** HOST A MEETING TIGN IN If you are the meeting host, sign in to start the meeting(332-870-139) Sign in to Start I'm not the meeting host Join Meeting as an Attendee
- 2. Klikneme na odkaz "Join Meeting as an Attendee".
- 3. Zobrazí se nám výzva ke spuštění programu obsluhujícího videokonferenci:

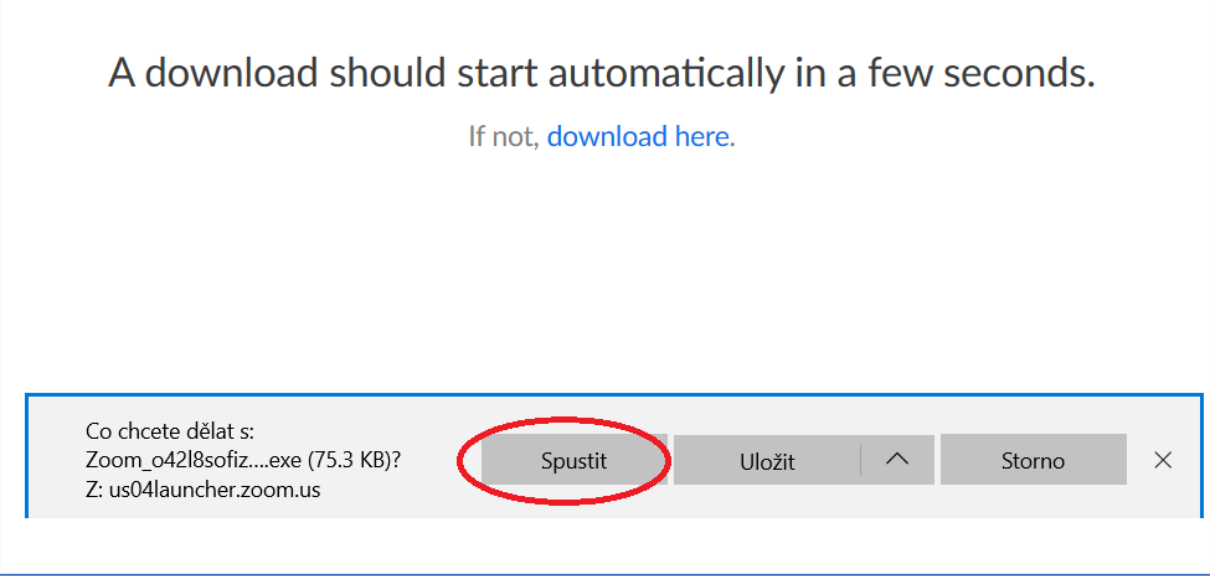

Okno pro stažení a spuštění může vypadat různě, dle použitého prohlížeče. Klikneme na tlačítko "Spustit".

4. Začne instalace pogramu.

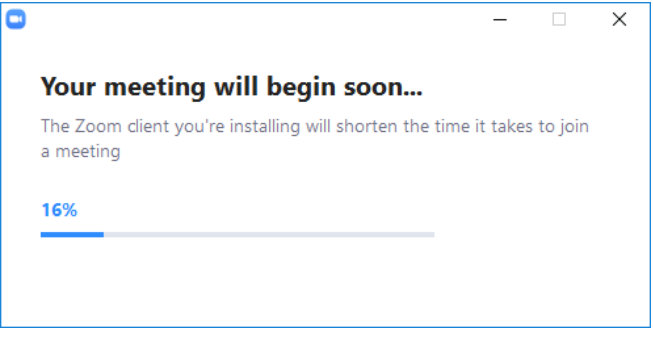

5. Po spuštění programu se nám zobrazí okno, do něhož zadáme naše jméno:

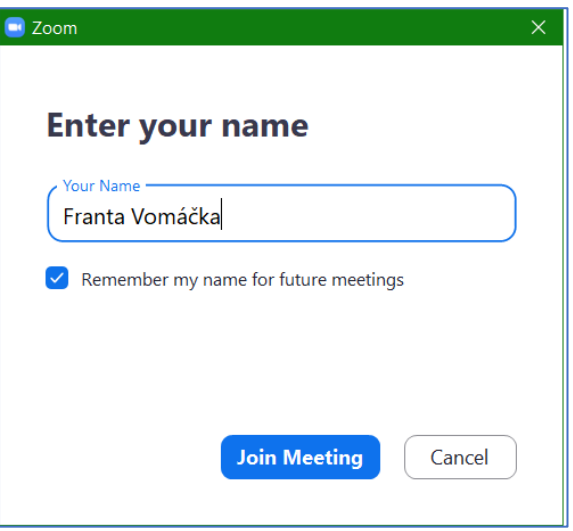

6. Klikneme na "Join Meeting". Pokud spouštíme aplikaci poprvé, musíme odsouhlasit licenční podmínky Zoom – objeví se okno, v němž klikneme na tlačítko "I Agree".

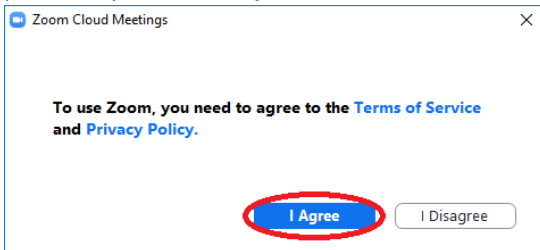

7. Zobrazí se obraz z Naší webkamery (místo smajlíku uvidíme náš obličej).

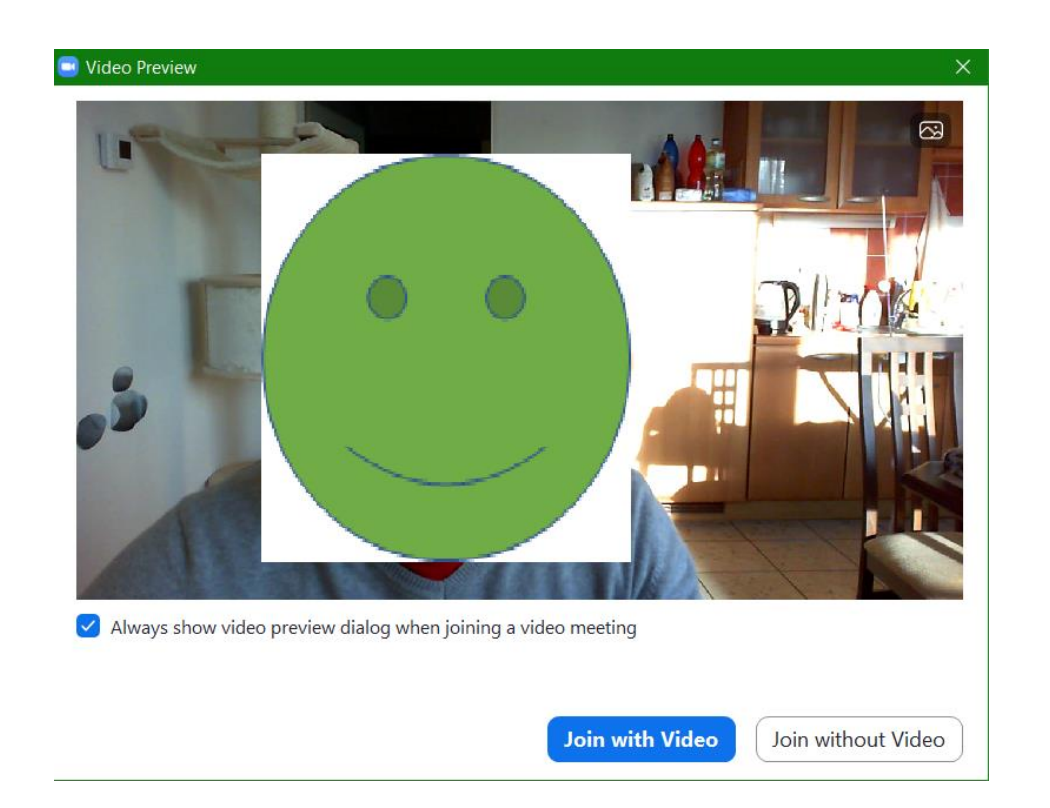

8. Klikneme na tlačítko "Join with Video".

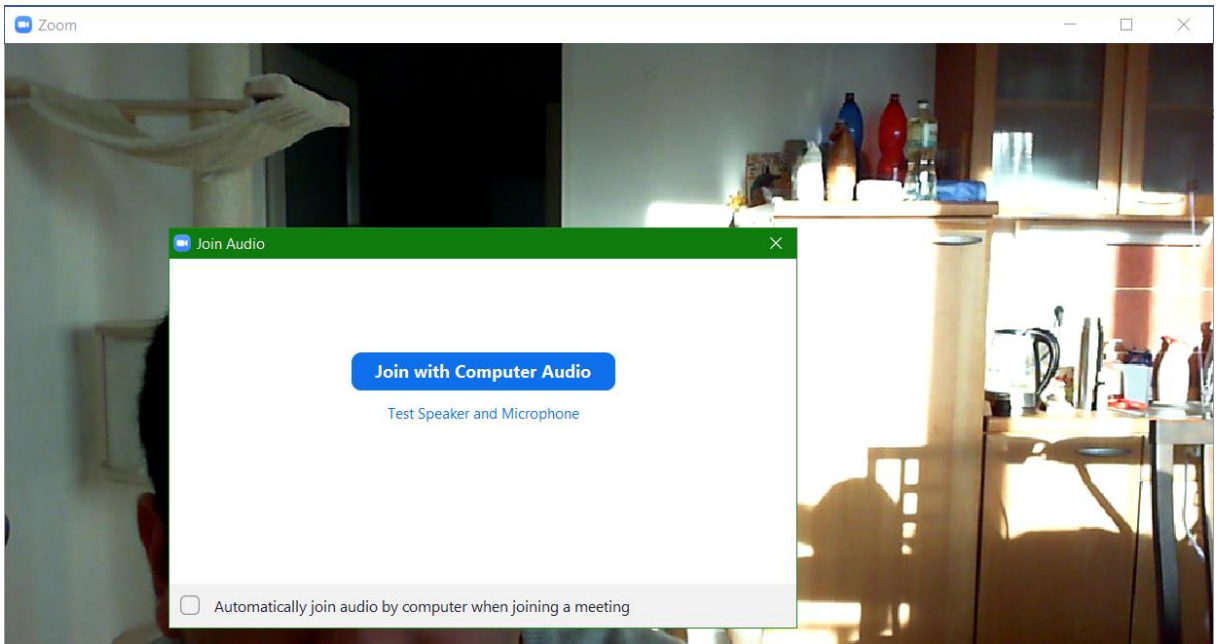

Následně klikneme na "Join with Computer Audio".

Nyní jsme připojeni do konferenční místnosti, měli bychom vidět nebo slyšet ostatní.

9. Pokud přejedeme po obrazovce myší, zobrazí se dole ovládací menu:

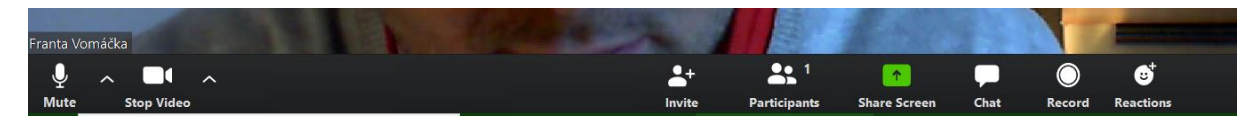

Tlačítko "Mute" ztlumí mikrofon (vhodné udělat, pokud budeme jen poslouchat nebo pokud se okolo nás objeví nějaký hluk – slyšeli by ho pak všichni). Tlačítko "Stop Video" zastaví přenos obrazu přes naši web kameru (ostatní nás neuvidí).

Takto vypadá panel, pokud máme ztlumený mikrofon a vypnutý přenos webkamerou (tlačítka jsou přeškrtnutá, nejsme vidět ani slyšet):

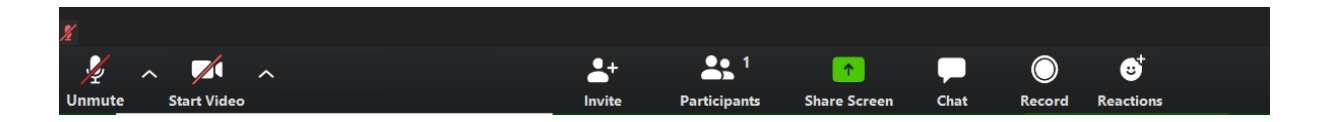

Pokud klikneme na tlačítko "Participants", zobrazí se nám seznam připojených účastníků:

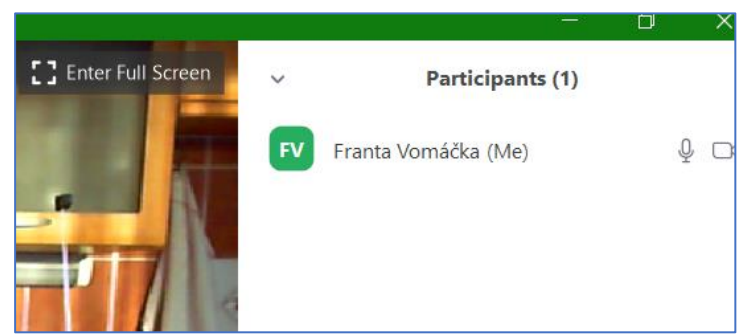

Pokud se chceme přihlásit, můžeme v sekci Participants kliknout na tlačítko "Raise hand".

- 10. V průběhu přednášky je možné se přepnout v pravé horní části okna do módu "Speaker view" nebo "Gallery view". Pro poslouchání přednášky je vhodnější "Speaker view".
- 11. Po skončení přednášky program zavřeme křížkem vpravo nahoře, jako jakýkoliv jiný program. Zobrazí se dialogové okno:

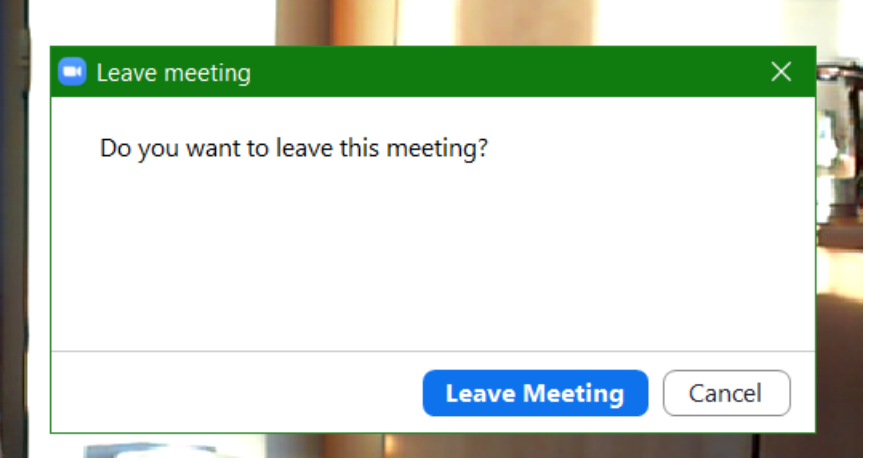

- 12. Klikneme na tlačítko "Leave Meeting".
- 13. Následně zavřeme i zbývající okno, opět křížkem vpravo nahoře.

## Opakované připojení

Při opakovaném připojení postupujeme stejně jako na začátku – klikneme na zaslaný odkaz, např. [https://us04web.zoom.us/j/332870139.](https://us04web.zoom.us/j/332870139)

Pokud se k přednášce připojujeme podruhé, nemusíme již program stahovat, místo toho se nás prohlížeč dotáže, zda chceme program "Zoom" spustit (nebo se spustí sám automaticky):

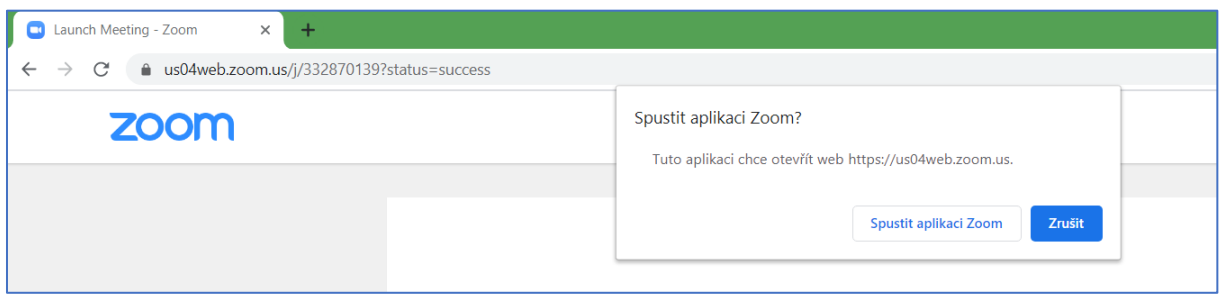

Klikneme na tlačítko "Spustit aplikaci Zoom", objeví se okno s obrazem z naší webkamery a pokračujeme od kroku 5 – viz výše.

## Aktualizace programu

Každý program je třeba aktualizovat, jelikož výrobce vydává pravidelně opravy a vylepšení. Pokud se nám při spuštění nebo ukončení programu Zoom zobrazí okno s nápisem "Update Available", klikneme na tlačítko "Update".

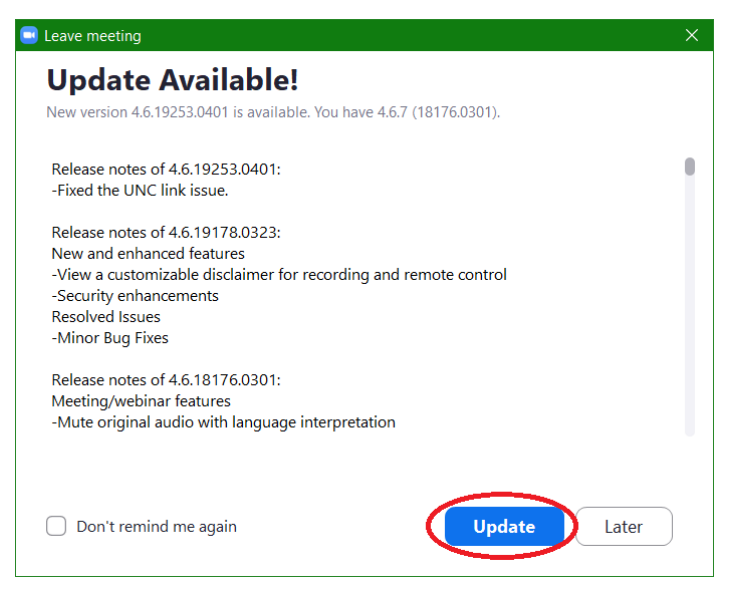

Následně začne proces stahování a instalace nové verze programu.

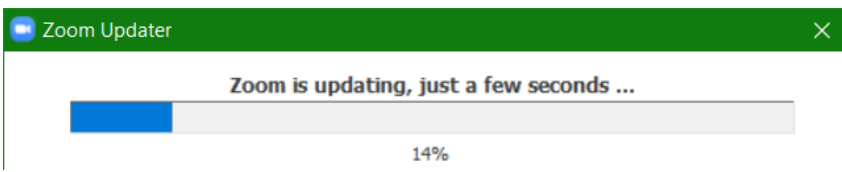

Po dokončení aktualizace se program znovu spustí. Můžeme ho křížkem ukončit nebo pokračovat dále s připojením k přednášce.